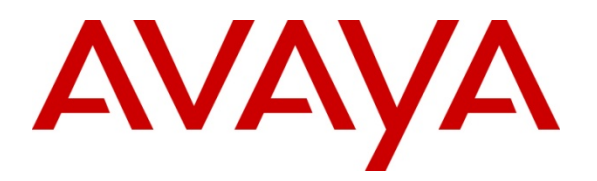

 **Avaya Solution Interoperability Test Lab** 

**Application Notes for Configuring Avaya Aura® Messaging 6.1 as a Voice Messaging Solution for Avaya Aura® Communication Manager 6.0.1 Feature & Evolution Server Using SIP Trunks and Avaya Aura® Session Manager 6.1 – Issue 1.0** 

## **Abstract**

These Application Notes describe a sample configuration of Avaya Aura® Messaging Release 6.1 as a voice messaging solution for Avaya Aura® Communication Manager Feature Server and Evolution Server Release 6.0.1 integrated via SIP trunks using two Avaya Aura® Session Managers in an active-active configuration as a centralizing call routing solution.

- Avaya Aura® Session Manager provides SIP proxy/routing functionality, routing SIP sessions across a TCP/IP network with centralized routing policies and adaptations to resolve SIP protocol differences across different telephony systems.
- Avaya Aura® Communication Manager provides call features to a variety of telephony endpoints as well as private a public trunking.
- Avaya Aura® Messaging acts as a centralized voice mail system for Avaya Aura® Communication Manager.

These Application Notes provide information for the setup, configuration, and verification of the call flows tested on this solution.

### **Table of Contents**

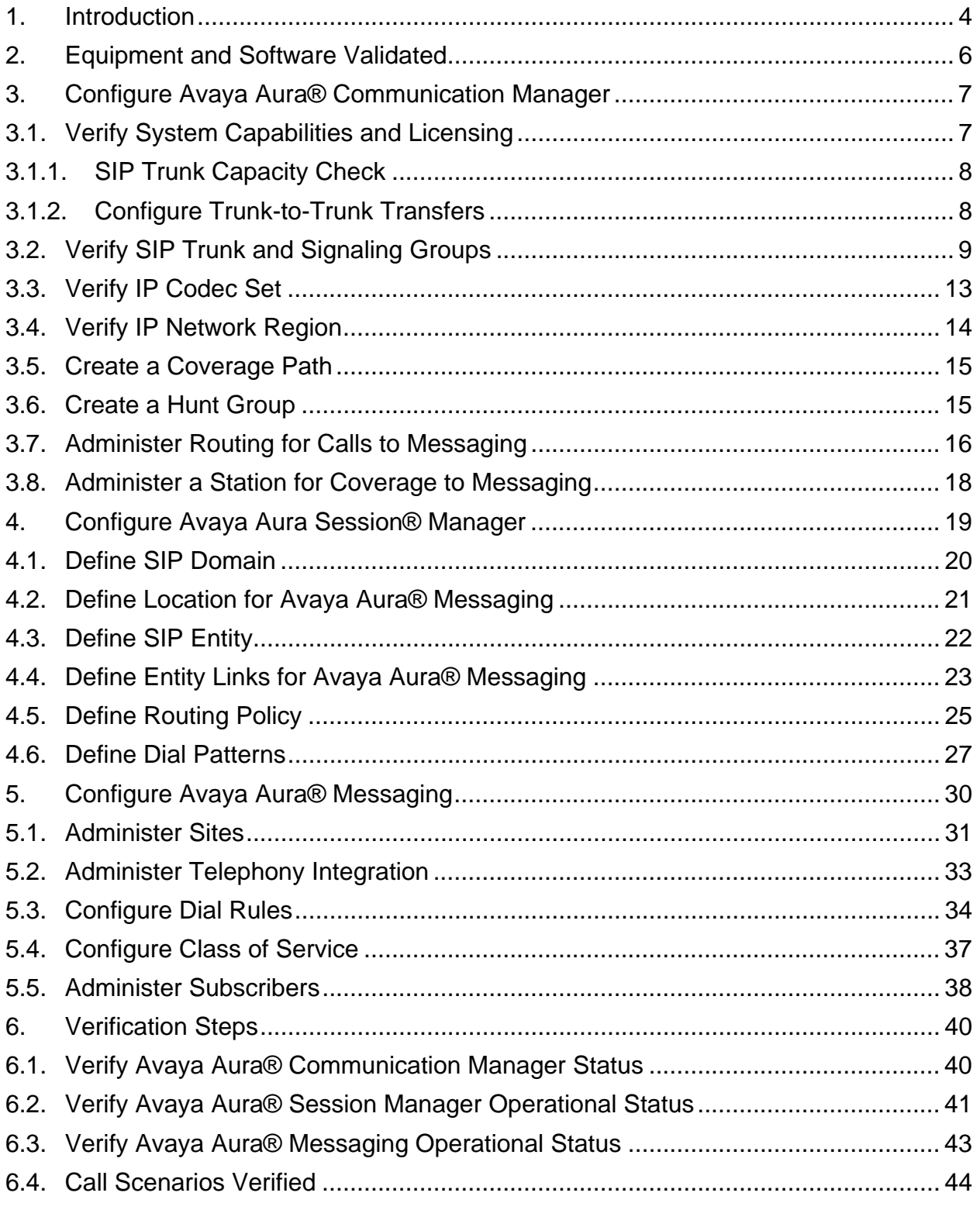

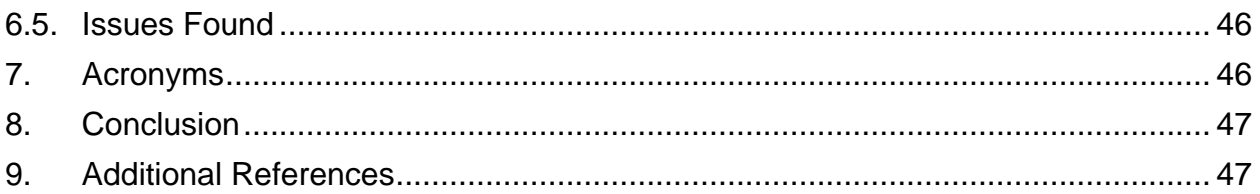

## **1. Introduction**

These Application Notes describe a sample configuration of Avaya Aura® Messaging Release 6.1 as a voice messaging solution for Avaya Aura® Communication Manager Feature Server and Evolution Server Release 6.0.1 integrated via SIP trunks using Avaya Aura® Session Manager as a centralizing call routing solution.

As shown in **Figure 1**, Communication Manager runs on the S8300D Server integrated with a G430 Gateway. Communication Manager Feature Server supports only SIP endpoints whereas Communication Manager Evolution Server supports both SIP and non-SIP endpoints (DCP, H323, analog). In the sample configuration both instances of Communication Manager are connected over SIP trunks to Avaya Aura® Session Manager Release 6.1 and use the SIP Signaling network interface on Session Manager.

Avaya Aura® Messaging consists of single Avaya S8800 server serving in both the Application and Storage roles. Avaya Aura® Messaging is also connected over SIP trunk to Session Manager. All inter-system calls are carried over these SIP trunks.

Avaya Aura® Session Manager is managed by Avaya Aura® System Manager. Avaya Aura® System Manager and Avaya Aura® Session Manager each run on an Avaya S8800 Server. For the sample configuration, two Session Manager servers were configured in an **active-active** setup to support both load-balancing and/or failure of one Session Manager.

These Application Notes will focus on the configuration and call routing needed to integrate Aura® Communication Manager with Avaya Aura® Messaging. Not all administration details or other aspects of Communication Manager and Session Manager integration will be described. For more information on these other administration actions, see the appropriate documentation listed in **Section 9.** 

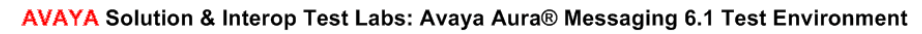

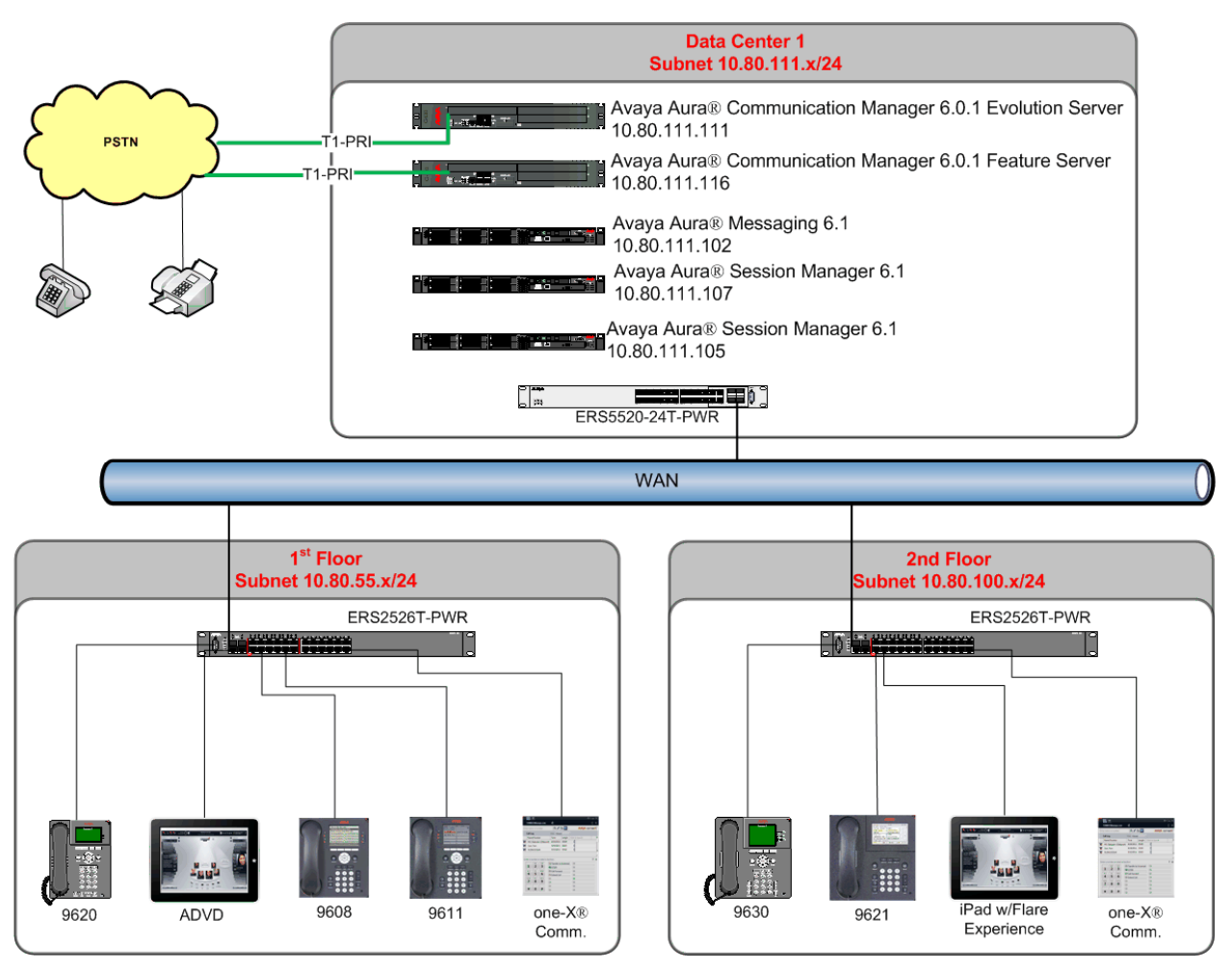

**Figure 1 – Sample Configuration** 

# **2. Equipment and Software Validated**

The following equipment and software were used for the sample configuration.

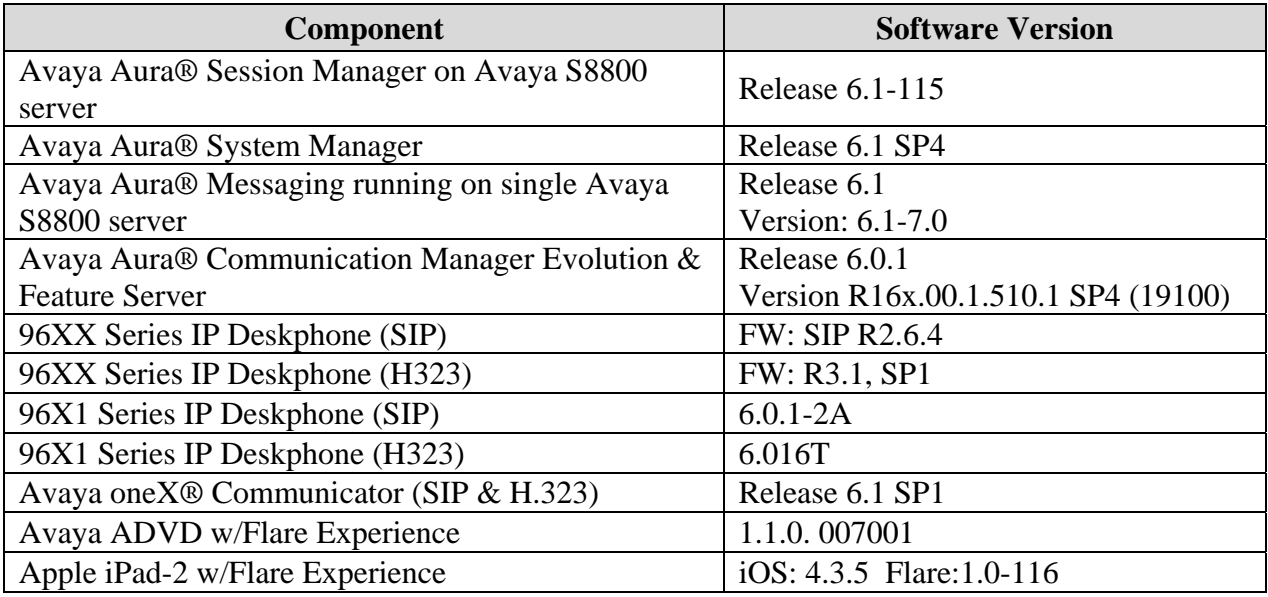

**Note:** The following field updates were also installed on Avaya Aura® Messaging. See http://support.avaya.com for more information on installing these field updates.

- o C16013rf+aa
- o MANGOset 6.1.115-1.56393
- o m61115rf+ac 6.1.115-4

## **3. Configure Avaya Aura® Communication Manager**

This section describes the administration of Communication Manager using a System Access Terminal (SAT). Alternatively, some of the station administration could be performed using the Communication System Management application on System Manager. These instructions assume the G430 Media Gateway is already configured on Communication Manager. Some administration screens have been abbreviated for clarity.

In addition, these instructions assume a SIP trunk between Communication Manager and Session Manager has already been configured as described in reference **[6]**, **Section 9.**

In this section the following administration steps will be described:

**Note**: Some administration screens have been abbreviated for clarity.

- Verify licensing and system capabilities
- Verify SIP trunk and signaling groups to Session Manager
- Verify ip-codec set used for calls to/from Avaya Aura® Messaging.
- Verify ip-network-region settings.
- Create a coverage-path
- Create a hunt-group
- Configure AAR routing
- Configure a station for coverage to Avaya Aura® Messaging
- Save Changes

#### **3.1. Verify System Capabilities and Licensing**

This section describes the procedures to verify the correct system capabilities and licensing have been configured. If there is insufficient capacity or a required feature is not available, contact an authorized Avaya sales representative to make the appropriate changes.

### **3.1.1. SIP Trunk Capacity Check**

Issue the **display system-parameters customer-options** command to verify that an adequate number of SIP trunk members are licensed for the system as shown below.

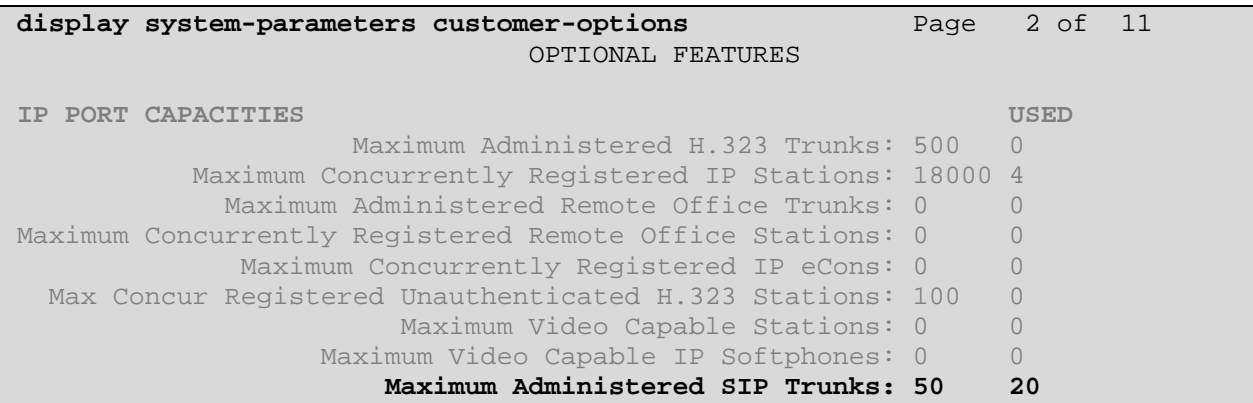

#### **3.1.2. Configure Trunk-to-Trunk Transfers**

Use the **change system-parameters features** command to enable trunk-to-trunk transfers. This feature is needed to be able to transfer an incoming/outgoing call from/to the remote switch back out to the same or another switch For simplicity, the **Trunk-to-Trunk Transfer** field was set to **all** to enable all trunk-to-trunk transfers on a system wide basis.

**NOTE:** This feature can pose a significant security risk by increasing the risk of toll fraud and must be used with caution. To minimize the risk, a COS can be defined to allow trunk-to-trunk transfers for a specific trunk group(s). For more information regarding how to configure a Communication Manager to minimize toll fraud, see **Reference [9].**

```
change system-parameters features Page 1 of 18 
                           FEATURE-RELATED SYSTEM PARAMETERS 
                             Self Station Display Enabled? n 
                                  Trunk-to-Trunk Transfer: all 
              Automatic Callback with Called Party Queuing? n 
    Automatic Callback - No Answer Timeout Interval (rings): 3
```
#### **3.2. Verify SIP Trunk and Signaling Groups**

For the sample configuration, SIP trunk and signaling-group 10 and 11 were configured to communicate with Session Manager. The screen shots below show the fields and their settings which were changed from their default for the sample configuration.

- Group Type: sip
- **TAC:** #10 (#11 was used for trunk-group 11)
- **Group Name:** ASM1 r 6.1
- **Direction:** two-way
- **Service Type:** tie
- **Signaling Group:** 10 & 11 (not shown)
- **Number of Members:** 30

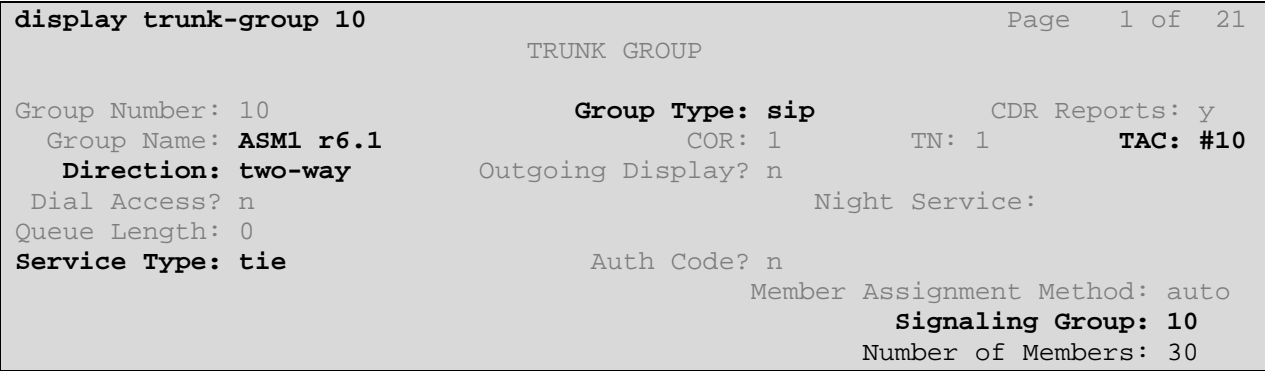

#### • **Numbering Format:** private

**display trunk-group 10** Page 3 of 21 TRUNK FEATURES ACA Assignment? n Measured: none Maintenance Tests? y **Numbering Format: private**  UUI Treatment: service-provider Replace Restricted Numbers? n Replace Unavailable Numbers? n Modify Tandem Calling Number: no Show ANSWERED BY on Display? y

NHK Reviewed: SPOC 12/01/2011 Solution Interoperability Lab Application Notes ©2011 Avaya Inc. All Rights Reserved.

9 of 48 AAM61SM61CM601

 **Telephone Event Payload Type:** Should be left blank to let Communication Manager and SIP phones negotiate the payload type for proper DTMF function.

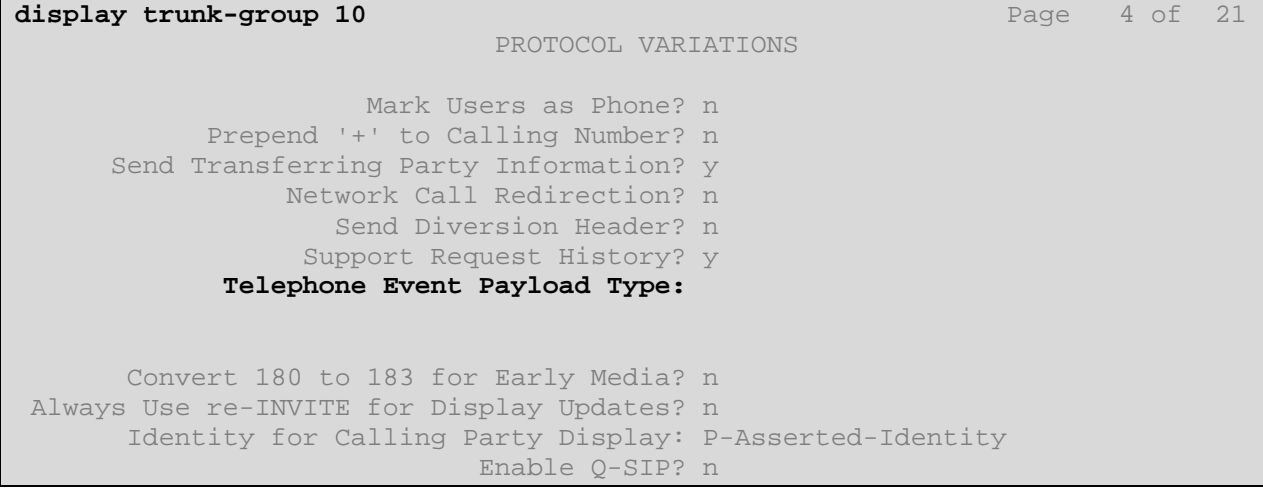

Use the command **display signaling-group x** to display the SIP signaling group properties between Communication Manager and Session manager.

- **Group Number:** 10 & 11 were used for the two signaling groups
- Group Type: sip
- **IMS Enabled:** Set to '**n**' for Evolution Server and '**y**' for Feature Server
- **Transport Method** Can be TCP or TLS.
- **IP Video:** Set to 'y' if there are IP video capable endpoints in use
- **Priority Video:** Set to 'y' if there are ADVD and one-X® endpoints in use
- **Peer Detection Enabled:** Set to 'v'
- **Peer Server:** Should be set to 'SM' when the far-end is Session Manager **Near-end Node Name:** '**procr**' for S8300
- Far-end Node Name: Node-name of the Session Manager
- **Near-end Listen Port:** 5060 is typically used for TCP connection. 5061 for TLS.
- Far-end Listen Port: 5060 is typically used for TCP connection. 5061 for TLS.
- **Far-end Network Region: '1**' for the sample configuration
- **Far-end Domain:** Should be same domain used in Session Manager. See

#### **Section 4.1**

**display signaling-group 10**  SIGNALING GROUP **Group Number: 10 Group Type: sip IMB Enabled? n Transport Method: tcp**<br>Q-SIP? n SIP Enabled LSP? n **IP Video? y Priority Video? y** Enforce SIPS URI for SRTP? y **Peer Detection Enabled? y Peer Server: SM Near-end Node Name: procr Far-end Node Name: ASM1-6\_1 Near-end Listen Port: 5060** Far-end Listen Port: 5060  **Far-end Network Region: 1**  Far-end Secondary Node Name: **Far-end Domain: avaya.com**  Bypass If IP Threshold Exceeded? n Incoming Dialog Loopbacks: eliminate RFC 3389 Comfort Noise? n<br>Direct IP-IP Audio Connections? y Direct IP-IP Audio Connections? y Session Establishment Timer(min): 3 IP Audio Hairpinning? n Enable Layer 3 Test? y **Initial IP-IP Direct Media? y** H.323 Station Outgoing Direct Media? n Alternate Route Timer(sec): 6

For the sample configuration a second sip trunk and signaling-group, **11**, were administered to support the active-active Session Manager configuration. Both are administered identically to the trunk and signaling-group shown above though the Far-end Node Name uses the value of the 2<sup>nd</sup> Session Manager as shown below.

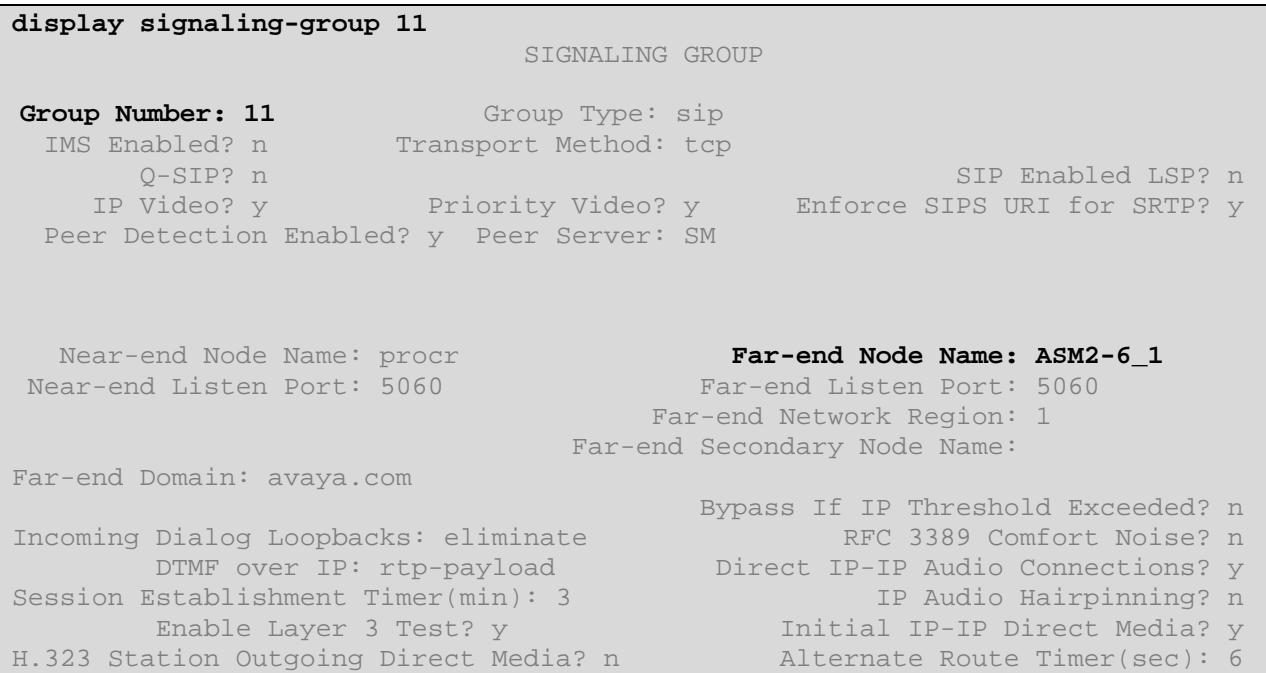

### **3.3. Verify IP Codec Set**

Verify voice codec that will be used. Avaya endpoints support a variety of codec though Avaya Aura® Messaging Supports only G.711Mu-law and A-law. The ip-codec shown below allows IP phones to communicate directly with each other using the G.729A codec thus reducing the amount of IP bandwidth utilized but also allows them to communicate with the messaging server using G.711Mu-law.

For encrypted audio change 'none' to one of the supported encryption methods. Avaya Aura® Messaging supports the following encryption algorithms:

- srtp-aescm128-hmac80
- srtp-aescm128-hmac32

```
display ip-codec-set 1 and 2 and 2 and 2 and 2 and 2 and 2 and 2 and 2 and 2 and 2 and 2 and 2 and 2 and 2 and 2 and 2 and 2 and 2 and 2 and 2 and 2 and 2 and 2 and 2 and 2 and 2 and 2 and 2 and 2 and 2 and 2 and 2 and 2 a
                                                           IP Codec Set 
         Codec Set: 1 
         Audio Silence Frames Packet 
 Codec Suppression Per Pkt Size(ms)<br>1: G.729A n 2 20
                                   1: The contract of the contract of the contract of the contract of the contract of the contract of the contract of the contract of the contract of the contract of the contract of the contract of the contract of the contr
  2: G.711MU n 2
   3: 
   4: 
           Media Encryption 
   1: none 
   2:
```
Navigate to page 2. In order to enable IP Video with Avaya endpoints its necessary to set **Allow Direct-IP Multimeida** to '**y**'. To enable Fax over IP set **FAX** to **t.38-standard**.

```
display ip-codec-set 1 Page 2 of 2
                  IP Codec Set 
                     Allow Direct-IP Multimedia? y 
          Maximum Call Rate for Direct-IP Multimedia: 15360:Kbits 
    Maximum Call Rate for Priority Direct-IP Multimedia: 15360:Kbits 
             Mode Redundancy
  FAX t.38-standard 0
  Modem off 0
  TDD/TTY US 3
  Clear-channel n 0
```
### **3.4. Verify IP Network Region**

Run the command **display ip-network-region 1** to determine the **ip-codec-set** that is chosen when this region is in use. In **Section 3.2** the far-end network region value was set to **1**, the **Procr** interface is region 1 and IP phones are in region 1, therefore calls that route over signaling-group 10 will be viewed by Communication Manager as a call that stays within ipnetwork-region 1.

Page 1 of the ip-network-region 1 form shown below indicates that for a call that is considered to stay within **ip-network-region 1**, **ip-codec-set 1** will be utilized. See **Section 9** for more information on administering ip-network-regions.

```
display ip-network-region 1 and 1 and 1 and 1 and 20 and 20 and 20 and 20 and 20 and 20 and 20 and 20 and 20 and 20 and 20 and 20 and 20 and 20 and 20 and 20 and 20 and 20 and 20 and 20 and 20 and 20 and 20 and 20 and 20 a
                                     IP NETWORK REGION 
   Region: 1 
Location: 1 Authoritative Domain: avaya.com 
Name: SIP Trunk<br>MEDIA PARAMETERS
      MEDIA PARAMETERS Intra-region IP-IP Direct Audio: yes 
   Codec Set: 1 Inter-region IP-IP Direct Audio: yes<br>UDP Port Min: 2048 IP Audio Hairpinning? n
                                    UDP Port Miniming? n
   UDP Port Max: 3329 
DIFFSERV/TOS PARAMETERS 
 Call Control PHB Value: 46 
        Audio PHB Value: 46 
         Video PHB Value: 26 
802.1P/Q PARAMETERS 
 Call Control 802.1p Priority: 6 
    Audio 802.1p Priority: 6 
        Video 802.1p Priority: 5 AUDIO RESOURCE RESERVATION PARAMETERS
H.323 IP ENDPOINTS RSVP Enabled? n
  H.323 Link Bounce Recovery? y 
 Idle Traffic Interval (sec): 20 
   Keep-Alive Interval (sec): 5 
              Keep-Alive Count: 5
```
### **3.5. Create a Coverage Path**

Configure a coverage path for the messaging subscribers. Use the command **add coverage path n** where **n** is the coverage path number to be assigned. Configure a coverage point, using value **hx** where **x** is the hunt group number defined in **Section 3.6**. In this case it is hunt-group 1 or **h1** as shown below.

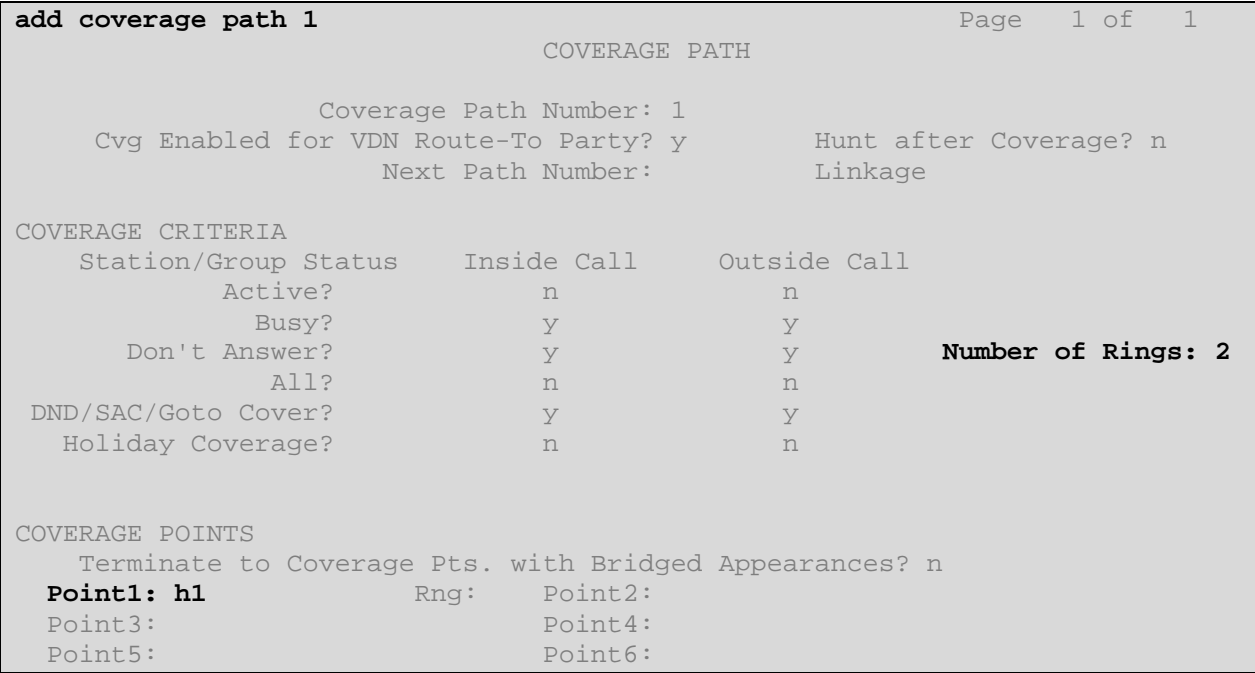

### **3.6. Create a Hunt Group**

Configure a **Hunt Group** to be used as the call coverage point for the call coverage path assigned to MAS subscribers. Use the **add hunt-group n** command where **n** is the hunt group number to be assigned. Configure a **Group Name** and **Group Extension** number to be used as the Avaya Aura® Messaging pilot name and number. Select **ucd-mia** for **Group Type.** 

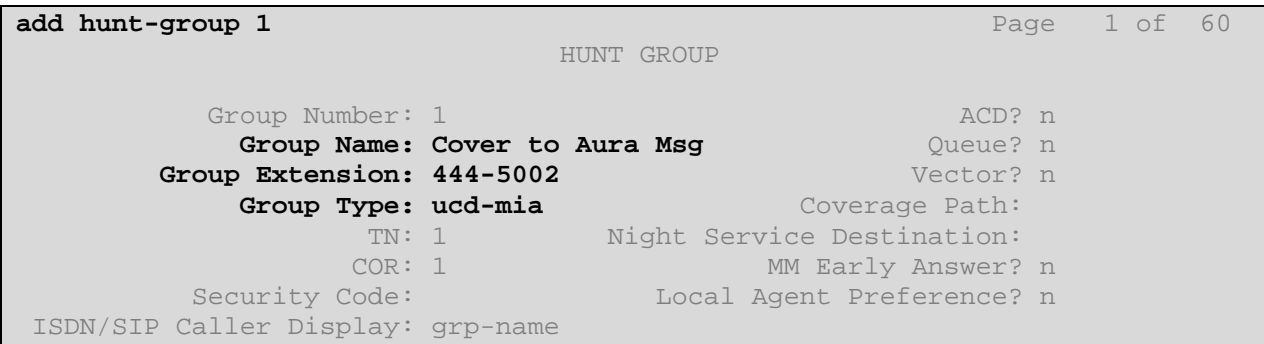

Navigate to **Page 2**. Select **sip-adjunct** for **Message Center**. **Voice Mail Number** and **Voice Mail Handle** can be the same value and need not be the same number used for **Group Extension** on Page 1. In fact these values and not the Group Extension will used in the SIP INVITE in the *To*, *From* and *PAI* headers.

**Routing Digits** (for example, \*8) are only necessary if the number used in the **Voice Mail Number** field require a Feature Access Code (FAC) to access the SIP trunk.

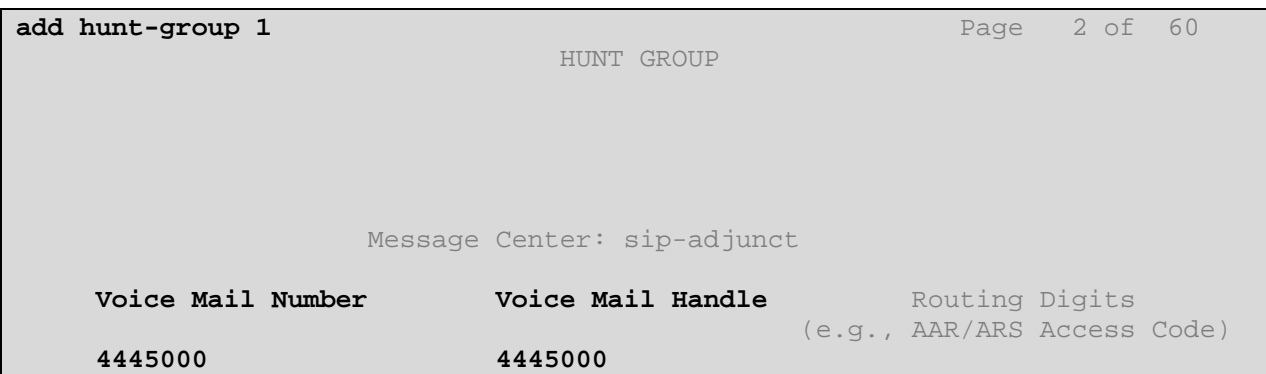

### **3.7. Administer Routing for Calls to Messaging**

In **Section 3.6** a Hunt Group was created to send calls that cover to messaging to extension **444- 5000**. This same extension will be used by messaging subscribers to retrieve their messages. In **Section 5.1** an additional pilot number is configured to directly access the messaging Auto Attendant. That extension is **444-5001**. As these extensions overlap with the dial plan configured for extensions on Communication Manager, configure Uniform Dialing and AAR to route these calls over a SIP trunk to Session Manager and ultimately to Avaya Aura® Messaging without the need to dial a Feature Access Code (FAC).

Use the command **change uniform dial-plan 4** to create an entry in the UDP table which covers extensions 444500 & 4445001.

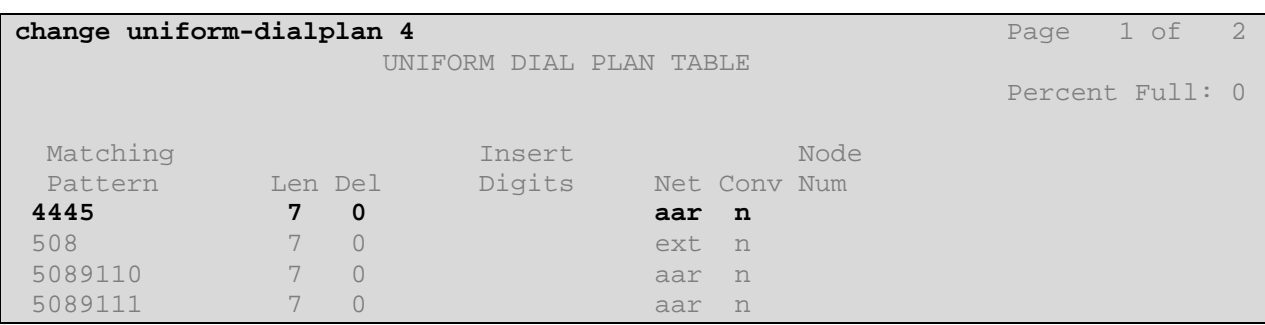

As shown below, any number dialed to **4445xxx** totaling 7-digits will be routed to the AAR table.

Next, use the command **change aar analysis 4** to create an entry that will route calls to these extensions to the appropriate Route Pattern. For the sample configuration, this is **route-pattern 10** (not shown) on both the Evolution and Feature Servers.

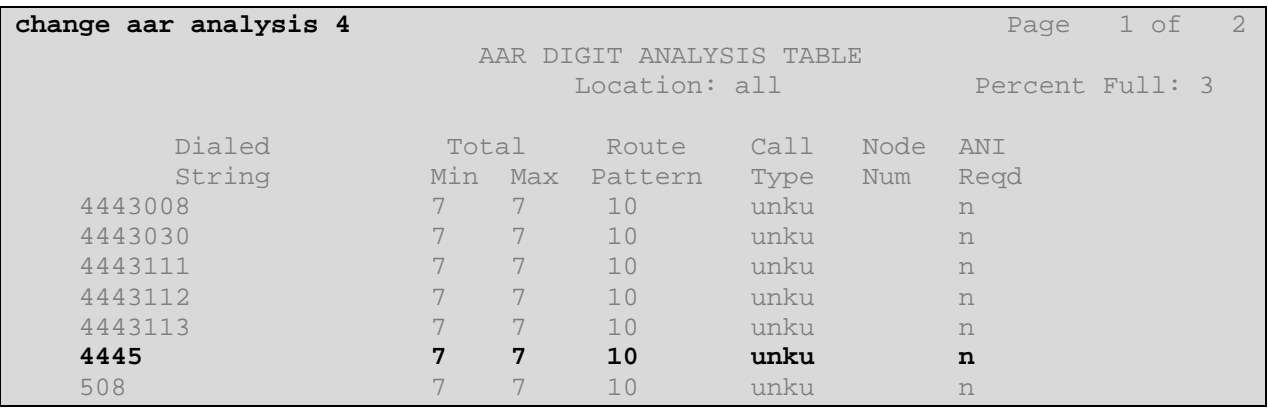

Next, use the command **display route-pattern 10** to verify that SIP trunks shown in **Section 3.2** are used in the route-pattern. As previously indicated, two SIP trunk-groups, 10 & 11 were configured for redundancy. As shown below, both of these trunks are present in the route pattern. In addition, **Numbering Format** is set to **lev0-pvt** to ensure that the calling extension number can be properly displayed at the called destination. Lastly, the **LAR** field for trunkgroup 10 is set to **next** to allow for use of trunk-group 11 in the event that 10 is out of service or otherwise unavailable.

```
display route-pattern 10 Page 1 of 3
               Pattern Number: 10 Pattern Name: to ASM1 6.1
                       SCCAN? n Secure SIP? n
   Grp FRL NPA Pfx Hop Toll No. Inserted DCS/ IXC
    No Mrk Lmt List Del Digits QSIG 
                    Dgts intwicklung and the contract of the contract of the contract of the contract of the contract of the contract of the contract of the contract of the contract of the contract of the contract of the contract of the contr
1: 10 0 n user 
 2: 11 0 n user 
 3: n user 
 4: n user 
5: n user and the contract of the contract of the contract of the contract of the contract of the contract of the contract of the contract of the contract of the contract of the contract of the contract of the contract of 
 6: n user 
    BCC VALUE TSC CA-TSC ITC BCIE Service/Feature PARM No.Numbering LAR
   0 1 2 M 4 W Request Dgts Format
                                            Subaddress<br>lev0-pvt next
1: y y y y y n n rest
 2: y y y y y n n rest lev0-pvt none
```
### **3.8. Administer a Station for Coverage to Messaging**

Configure any and all phones that have a mailbox on the messaging server for call coverage. Use the command **change station xyz** and on **Page1** for **Coverage Path 1** use the coverage path defined in **Section 3.5** In the example below station 444-3008 was configured to cover to messaging using cover path 1.

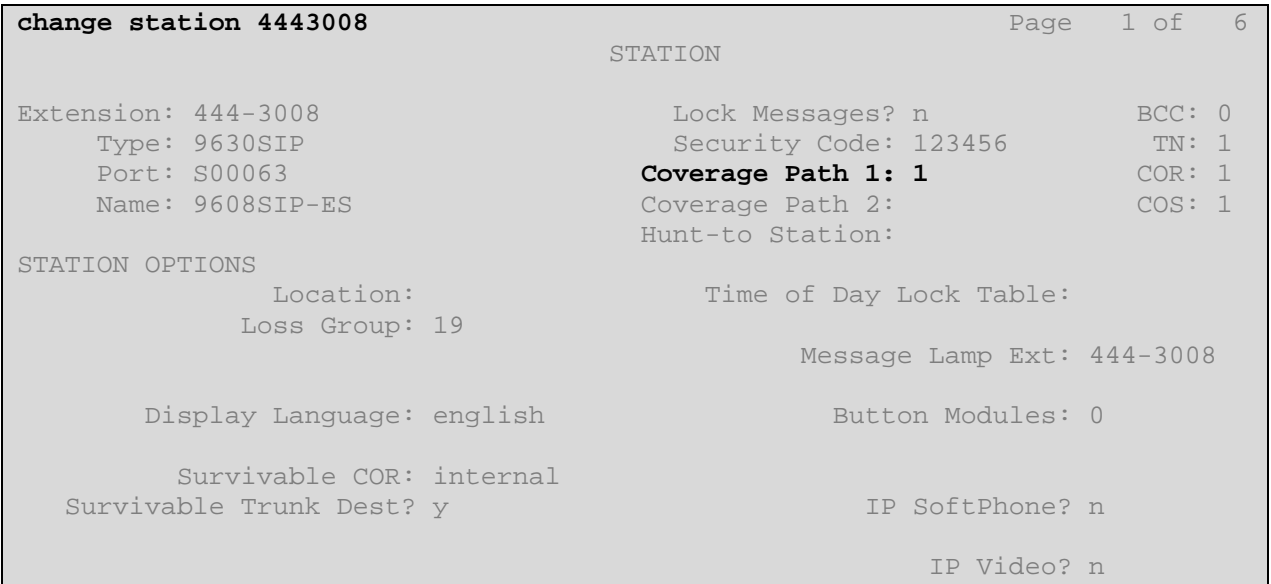

Navigate to page 2 and set the **MWI Served User Type** to **sip-adjunct**.

change station 4443008 Page 2 of 6 STATION FEATURE OPTIONS LWC Reception: spe<br>LWC Activation? y Coverage Msg Retrieval? y Auto Answer: none CDR Privacy? n Data Restriction? n Idle Appearance Preference? n<br>Per Button Ring Control? n Bridged Idle Line Preference? n Bridged Idle Line Preference? n Bridged Call Alerting? n Active Station Ringing: single H.320 Conversion? n Per Station CPN - Send Calling Number? EC500 State: enabled **MWI Served User Type: sip-adjunct**  Coverage After Forwarding? s Direct IP-IP Audio Connections? y<br>Emergency Location Ext: 444-3008 Always Use? n IP Audio Hairpinning? n

Solution Interoperability Lab Application Notes ©2011 Avaya Inc. All Rights Reserved.

## **4. Configure Avaya Aura Session® Manager**

This section provides the procedures for configuring Avaya Aura® Session Manager to route calls between Communication Manager and Avaya Aura® Messaging.

These instructions assume other administration activities have already been completed such as defining the SIP entities for Communication Manager and Session Manager, defining the network connection between System Manager and Session Manager, and defining the Entity Link for the SIP trunk between Communication Manager and Session Manager.

For more information on configuring a SIP Trunk between Communication Manager and Session Manager, see additional references in **Section 9**.

The following administration activities will be described:

- Define SIP Domain
- Define Location for Avaya Aura® Messaging
- Define SIP Entity corresponding to Avaya Aura<sup>®</sup> Messaging
- Define Entity Links between Avaya Aura® Messaging and both Session Managers.
- Verify Entity Links between Communication Manager and both Session Managers.
- Define Routing Policies, which control call routing between the SIP Entities.
- Define Dial Patterns, which govern to which SIP Entity a call is routed.

**Note:** Some administration screens have been abbreviated for clarity.

Configuration is accomplished by accessing the browser-based GUI of Avaya Aura® System Manager, using the URL "**http://<ip-address>/SMGR**", where **<ip-address>** is the IP address of Avaya Aura® System Manager. Login with the appropriate credentials.

#### **4.1. Define SIP Domain**

Expand **Elements**  $\rightarrow$  **Routing** and select **Domains** from the left navigation menu.

Click **New** (not shown)**.** Enter the following values and use default values for remaining fields**.**

- **Name** Enter the Domain Name for the configuration In the sample configuration, "**avaya.com**" was used.
- **Type** Verify "**SIP**" is selected.
- **Notes** Add a brief description. [Optional]

Click **Commit** to save. The screen below shows the SIP Domain defined for the sample configuration.

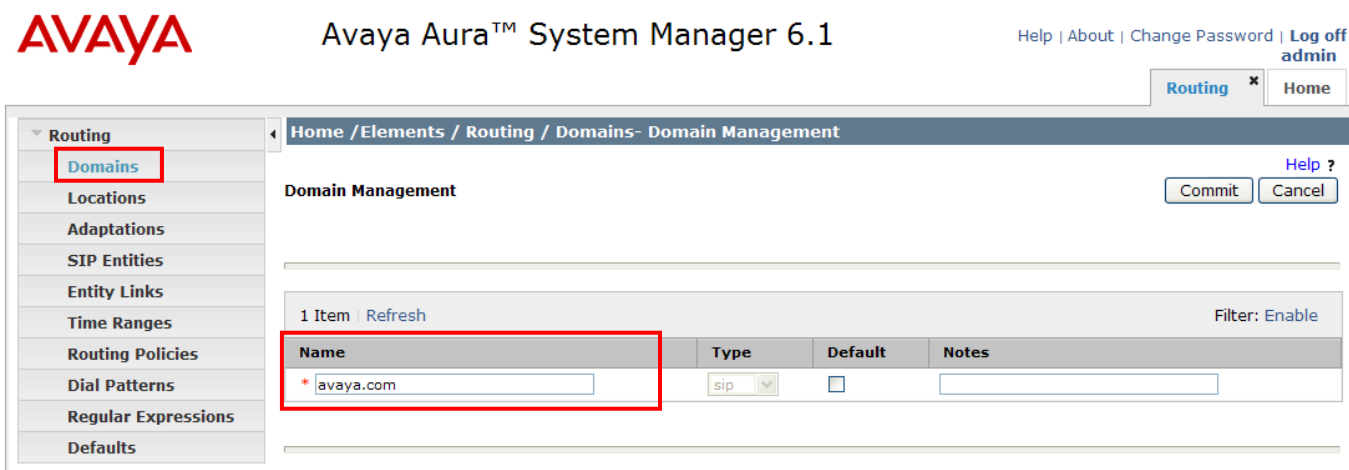

### **4.2. Define Location for Avaya Aura® Messaging**

Locations are used to identify logical and/or physical locations where SIP Entities reside, for purposes of bandwidth management or location-based routing.

Expand **Elements**  $\rightarrow$  **Routing** and select **Locations** from the left navigational menu.

Click **New** (not shown)**.** In the **General** section**,** enter the following values and use default values for remaining fields**.**

- **Name:** Enter a descriptive name for the location.
- **Notes:** Add a brief description. [Optional]

In the **Location Pattern** section, click **Add** and enter the following values.

- **IP Address Pattern** Enter the logical pattern used to identify the location.
- For the sample configuration, "**10.80.111.\***" was used.
- **Notes Add a brief description. [Optional]**

Click **Commit** to save.

The screen below shows the Location defined for Avaya Aura® Messaging in the sample configuration.

![](_page_20_Picture_132.jpeg)

#### **4.3. Define SIP Entity**

A SIP Entity must be added for Avaya Aura® Messaging.

Expand **Elements**  $\rightarrow$  **Routing** and select **SIP Entities** from the left navigation menu.

Click **New (**not shown**).** In the **General** section, enter the following values and use default values for remaining fields**.**

- Name: Enter an identifier for the SIP Entity
- **FQDN or IP Address:** Enter IP address of Avaya Aura® Messaging.
- **Type:** Select "**Other**"
- **Notes:** Enter a brief description. [Optional]
- Location: Select the Location defined for Avaya Aura<sup>®</sup> Messaging in **Section 4.2**

#### In the **SIP Link Monitoring** section:

**SIP Link Monitoring:** Select "**Use Session Manager Configuration**"

Click **Commit** to save the definition of the new SIP Entity.

The following screen shows the SIP Entity defined for Avaya Aura® Messaging in the sample configuration.

![](_page_21_Picture_132.jpeg)

### **4.4. Define Entity Links for Avaya Aura® Messaging**

The SIP trunk between Session Manager and Avaya Aura® Messaging is described by an Entity link.

Expand **Elements Routing** and select **Entity Links** from the left navigation menu.

Click **New** (not shown). Enter the following values**.**

- **Name** Enter an identifier for the link to each telephony system.
- **SIP Entity 1** Select SIP Entity defined for Session Manager
- **Protocol** After selecting both SIP Entities, select "**TCP"** as the required protocol. **Note:** TCP was used for the sample configuration. However, TLS would typically be used in production environments. For more information on configuring the system to use TLS, see **Reference [5]**  in **Section 9. Port** Verify **Port** for both SIP entities is the default listen port. For the sample configuration, default listen port is "**5060**". **SIP Entity 2**Select the SIP Entity defined for Avaya Aura® Messaging in **Section 4.3 Trusted** Enter
- **Notes** Enter a brief description. [Optional]

Click **Commit** to save **Entity Link** definition.

The following screen shows the entity links defined for the SIP trunk between both Session Managers and Avaya Aura® Messaging.

![](_page_22_Picture_150.jpeg)

\* Input Required

Commit Cancel

**NOTE:** In order to support active-active redundant Session Managers the following Entity Links must also be defined (not shown).

- An Entity Link between the two Session Managers (not shown)
- An Entity Link between the  $2<sup>nd</sup>$  Session Manager and the  $2<sup>nd</sup>$  signaling-group on Communication Manager. As shown below, Communication Manager Evolution Server has entity links to both Session Manager servers.

![](_page_23_Picture_57.jpeg)

See **Section 9** for more information on configuring Session Manager.

### **4.5. Define Routing Policy**

Routing policies describe the conditions under which Session Manager will route calls between Communication Manager and Avaya Aura® Messaging.

To add a routing policy, expand **Elements Routing** and select **Routing Policies.** 

Click **New** (not shown). In the **General** section, enter the following values.

- **Name:** Enter an identifier to define the routing policy
	- **Disabled:** Leave unchecked.
	- **Notes:** Enter a brief description. [Optional]

In the **SIP Entity as Destination** section, click **Select.** The **SIP Entity List** page opens (not shown).

- Select the SIP Entity associated with Avaya Aura® Messaging defined in **Section 4.3** and click **Select.**
- The selected SIP Entity displays on the **Routing Policy Details** page.

Use default values for remaining fields. Click **Commit** to save Routing Policy definition.

**Note**: The routing policy defined in this section is an example and was used in the sample configuration. Other routing policies may be appropriate for different customer networks.

The following screen shows the Routing Policy for Avaya Aura® Messaging.

![](_page_24_Picture_127.jpeg)

Solution Interoperability Lab Application Notes ©2011 Avaya Inc. All Rights Reserved.

Repeat the steps to define a Routing Policy for Communication Manager Evolution Server.

![](_page_25_Picture_25.jpeg)

### **4.6. Define Dial Patterns**

In the sample configuration, two dial patterns were defined for routing calls to Communication Manager Evolution Server and Avaya Aura® Messaging.

- "**444**" corresponds to non-SIP stations on Avaya Aura® Communication Manager Evolution Server
- "**44450**" corresponds to the Pilot and Auto Attendant numbers for Avaya Aura® Messaging.
- **NOTE:** No dial pattern or routing policy need to be defined to route calls to SIP endpoints which get their call features from Avaya Aura® Communication Manager. SIP endpoints, which are directly registered to Session Manager, require no additional call routing administration in Session Manager.

To define a dial pattern, expand **Elements Routing** and select **Dial Patterns** (not shown).

Click **New** (not shown). In the **General** section, enter the following values and use default values for remaining fields.

- Pattern: Enter dial pattern
- **Min:** Enter the minimum number digits that must to be dialed.
- **Max:** Enter the maximum number digits that may be dialed.
- **SIP Domain:** Select the SIP Domain from drop-down menu or select **"All**" if Session Manager should accept incoming calls from all SIP domains.
- **Notes:** Enter a brief description. [Optional]

#### In the **Originating Locations and Routing Policies** section, click **Add.**

The **Originating Locations and Routing Policy List** page opens (not shown).

- In **Originating Locations** table, select "**ALL**"
- In **Routing Policies** table, select the Routing Policy defined Communication Manager in **Section 4.5.**
- Click **Select** to save these changes and return to **Dial Pattern Details** page.

Click **Commit** to save. The following screen shows the first Dial Pattern defined for sample configuration for calls to non-SIP stations supported by Communication Manager Evolution Server.

![](_page_27_Picture_82.jpeg)

![](_page_27_Picture_83.jpeg)

Repeat the steps to define a second dial pattern corresponding to the Pilot and Auto Attendant numbers for Avaya Aura® Messaging (4445000 & 4445001 respectively).

The second dial pattern defined for sample configuration is shown below:

![](_page_28_Picture_36.jpeg)

**Originating Locations and Routing Policies** 

![](_page_28_Picture_37.jpeg)

## **5. Configure Avaya Aura® Messaging**

This section provides the procedures for configuring Avaya Aura® Messaging to connect to Avaya Aura® Session Manager over a SIP trunk and to add Communication Manager subscribers.

These instructions assume other administration activities have already been completed such as configuring the Message Storage Server and Messaging Application Server, defining the system mailbox or configuring other system level parameters.

**Note:** In earlier releases of Avaya Aura® Messaging, IMAP ports were configured to support access from external clients such as Microsoft Outlook. However, in Avaya Aura® Messaging Release 6.1, configuration of IMAP ports is required for all subscribers. For more information on administering this system parameter or other aspects of administering Avaya Aura® Messaging, see **references [9]** through **[11]** in **Section 9.**

The following administration activities will be described:

- Administer Sites
- Administer Telephony Integration
- Administer Dial Rules
- Administer Class of Service to enable Message Waiting
- Administer Subscribers

**Note:** Some administration screens have been abbreviated for clarity.

Configuration is accomplished by accessing the browser-based System Management Interface of Avaya Aura® Messaging, using the URL "**http://<ip-address>/**", where **<ip-address>** is the IP address of Avaya Aura® Messaging. Login with the appropriate credentials.

### **5.1. Administer Sites**

A Messaging Pilot number and Auto Attendant number needs to be defined for every site. For the sample configuration, "**444-5000**" and "**444-5001**" were used.

Use **Administration Messaging** menu and select **Sites** under **Messaging System (Storage).** 

Under **Main Properties** section, enter the following values.

- **Name:** Enter descriptive name for the Site
- 
- 
- 
- **Messaging access number (internal):** Enter the Pilot number for the Site **Messaging access number (external):** Enter the Pilot number for the Site **Extension Length**: Enter number of digits in station numbers • **Mailbox Length:** Enter number of digits in mailbox number
- 

![](_page_30_Picture_177.jpeg)

Under **Site External (Public Network) Dial Plan**, the following values were used for the sample configuration. These are typical for sites in North America.

- **Country Code:** 1 for the US
- **International Prefix:** 011
- **National Prefix:** '1' often used for dialing outside one's area code
- National destination code: '303' which is the local area code
- **Subscriber number length:** Subscribers were configured with 7 digit extensions which matches the length of the extension on Communication Manager.
- Outside line prefix: '9' An access code often used on PBX's for accessing an external line.

Under **Site Internal Dial Plan** the following values were used for the sample configuration.

- **Short extension length:** Enter number of digits in station numbers.
- **Short mailbox length:** Enter number of digits in mailbox number.
- **Extension Style for**

All other fields were left at their defaults. The following screenshot shows the data as entered for the sample configuration.

![](_page_31_Picture_28.jpeg)

Under **Auto Attendant** section, enter the following values, using default values for other fields.

- 
- Auto Attendant: Enter in enabled field
- **Auto Attendant pilot number:** Enter an Auto Attendant number

Under **Auto Attendant** section, enter the following values, using default values for other fields.

- Auto Attendant: Enter <sup>o</sup> in enabled field
- **Auto Attendant pilot number:** Enter an Auto Attendant number

![](_page_32_Picture_179.jpeg)

Click the **Save button** when complete.

### **5.2. Administer Telephony Integration**

Use **Administration Messaging** menu and select **Telephony Integration** under **Telephony Settings (Application)** to configure the SIP Trunk between Avaya Aura® Messaging and Session Manager.

Under **BASIC CONFIGURATION** section, enter the following value.

- **Switch Integration Type** Select "**SIP**"
- **Extension Length** Enter the extension length used on Communication Manager. "**7**" for the sample configuration.

Under **SIP SPECIFIC CONFIGURATION** section, enter the following values and use default values for remaining fields.

![](_page_32_Picture_180.jpeg)

![](_page_32_Picture_181.jpeg)

**Messaging Address** Enter IP address and Port Number of Avaya Aura<sup>®</sup> **SIP Domain** Enter domain name from **Section 4.1** 

Click **Save** to save changes.

![](_page_33_Picture_75.jpeg)

![](_page_33_Picture_76.jpeg)

#### **5.3. Configure Dial Rules**

Navigate to Administration $\rightarrow$ Messaging $\rightarrow$ Server Settings (Application) $\rightarrow$  Dial Rules to configure the dial rules. Set the **Dial plan handling style:** field to **Site definition based** as shown below.

![](_page_34_Picture_76.jpeg)

Next select the **Edit Dial-Out Rules** button to verify the appropriate paramaters for outbound dialing from Avaya Aura® Messaging were set above. These dial rules help Avaya Aura® messaging send the correct number and combination of digits when originating a call to Communication Manager, whether the call is destined for another extension or ultimately expected to be routed to the PSTN.

For the sample configuration, 7-digit extensions were used on Communcation Manager so any time Aura Messaging originates a call to an extension it should send the 7-digit number and not attempt to insert or delete any digits.

Scroll down to the section titled **Dial-out Test Numbers**. Enter in a number in the appropriate section an select the **Test** button to see how Avaya Aura® Messaging would dial that number.

As shown below the number **7785002** is treated as an internal number and is dialed intact, whereas the test number **408-555-7086** is treated as a long-distance national number which requires a **9** prefixed as an access code.

```
Dial-Out Test Numbers
+ Examples Delow.
                                                                                             \blacktriangle# Add more phone numbers to test for your specific configuration.
# Extension (example):
2001
7785002
(212) 555 - 7086Ξ
# Local number (example) :
555-7086
333-3030
# Long-distance number (example) :
(408) 555-7086
\blacktriangleleft
```
![](_page_35_Picture_58.jpeg)

#### **Dial-Out Test Results**

![](_page_35_Picture_59.jpeg)

### **5.4. Configure Class of Service**

Verify Messaging Waiting is enabled for all subscribers.

Use **Administration Messaging** menu and select **Class of Service** under **Messaging System (Storage).** Select **"Standard"** from the **Class of Service** drop-down menu.

Under **General** section, enter the following value and use default values for remaining fields.

• Set Message Waiting Indicator (MWI): Enter

Under Greetings section, enter  $\bullet$  for **Two Greetings (different greetings for busy and noanswer**) field to allow subscribers to record different personal greetings for busy and no-answer scenarios.

Click **Save** (not shown) to save changes.

The following screen shows the settings defined for the "**Standard**" Class of Service in the sample configuration.

![](_page_36_Picture_99.jpeg)

### **5.5. Administer Subscribers**

Define a subscriber mailbox for each Communication Manager station.

#### Use **Administration Messaging** menu and select **User Management** under **Messaging System (Storage).** Under **Add User/Info Mailbox** section, click **Add** (not shown).

Under **User Properties**, enter the following values and use default values for remaining fields.

- First Name: Enter first name of the user
- Last Name: Enter last name of the user
- **Display Name:** Enter display name of the user
- **Mailbox Number:** Enter mailbox number corresponding to a station
- **Extension:** Enter dialed number of station
	- Enter  $\Box$  to include extension in Auto Attendant directory
- **Class of Service:** Select Class of Service defined in **Section 5.4**
- **MWI enabled:** Select "**Yes**"
- Password: Enter numeric password

Click **Save.** The following screen shows a new subscriber defined in sample configuration.

![](_page_38_Picture_29.jpeg)

## **6. Verification Steps**

#### **6.1. Verify Avaya Aura® Communication Manager Status**

Verify the status of the SIP trunk-group and signaling-group by using the **status trunk n** and **status signaling-group n** commands where **n** is the group number being investigated. Verify that all trunks are in the **in-service/idle** state as shown below.

```
status trunk 10 Page 1
                          TRUNK GROUP STATUS 
Member Port Service State Mtce Connected Ports 
and the state of the state of the state of the state of the Busy.
0010/001 T00001 in-service/active no 
0010/002 T00002 in-service/idle no 
0010/003 T00003 in-service/idle no 
0010/004 T00004 in-service/idle no 
0010/005 T00005 in-service/idle no 
0010/006 T00006 in-service/idle no 
0010/007 T00007 in-service/idle no 
0010/008 T00008 in-service/idle no 
0010/009 T00009 in-service/idle no 
0010/010 T00010 in-service/idle no 
0010/011 T00099 in-service/idle no 
0010/012 T00100 in-service/idle no 
0010/013 T00101 in-service/idle no 
0010/014 T00102 in-service/idle no
```
For the signaling-group **Group state** should be **in-service** as shown below.

```
status signaling-group 10 
                            STATUS SIGNALING GROUP 
         Group ID: 10 
       Group Type: sip 
      Group State: in-service
```
### **6.2. Verify Avaya Aura® Session Manager Operational Status**

ر

**Step 1:** To verify Session Manager is Operational, navigate to **Elements Session Manager**   $\rightarrow$  **Dashboard** (not shown) to verify the overall system status for Session Manager.

Specifically, verify the status of the following fields for both Session Managers as shown below:

 **Tests Pass**  Up **Security Module Accept New Service Service State Manual Accept New State**<br>• Home / Elements / Session Manager - Session Manager Help ? **Session Manager Dashboard** This page provides the overall status and health summary of each administered Session Manager. **Session Manager Instances** Shutdown System v As of 2:24 PM Service State " 2 Items | Refresh | Show ALL V Filter: Enable **Active**<br>Call **Session Tests Security** Service Entity П Type Alarms **Registrations** Version **Manager** Pass Module **State** Monitoring Count Accept  $\Box$ ASM1 Core 17/48/451  $\checkmark$ Up  $3/20$  $\overline{0}$ 19 6.1.4.0.614005 **New** Service Accept **ASM61-** $\Box$ Core  $5/26/70$ Up  $1/7$  $\overline{0}$  $11$ 6.1.4.0.614005 **New** Service Select: All, None

**Step 2:** Navigate to **Elements Session Manager System Status Security Module Status** (not shown) to view more detailed information regarding the status of Security Module for Session Manager. Verify the **Status** column displays "**Up**" as shown below.

![](_page_40_Picture_189.jpeg)

**Step 3:** To verify the status of the SIP Entity Links between Session Manager and either Communication Manager or Avaya Aura® Messaging, navigate to **Elements Session Manager**  $\rightarrow$  **System Status**  $\rightarrow$  **SIP Entity Monitoring** (not shown) to view more detailed status information of the SIP Entity Links.

Select the appropriate SIP Entity from the **Monitored SIP Entities** table (not shown) to open the **SIP Entity, Entity Link Connection Status** page.

In the **All Entity Links to SIP Entity: Aura Messaging** table, verify the **Conn. Status** for the link is "**Up**" for both Session Managers as shown below.

![](_page_41_Picture_80.jpeg)

Repeat **Step 3** described above to verify the status of SIP Entity Link between Session Manager and Avaya Aura® Communication Manager.

### **6.3. Verify Avaya Aura® Messaging Operational Status**

**Step 1:** To verify the overall system is operational, use **Administration Messaging** menu and select **System Status (Application)** (not shown) under **Server Information.** 

Verify the state of the system applications are "**Running**" or "**Online**" as shown below: **System Status (Application)** 

![](_page_42_Picture_92.jpeg)

**Step 2:** To verify connectivity between Avaya Aura® Messaging and Session Manager, use **Administration Messaging** menu and select **Diagnostics (Application)** (not shown) under **Diagnostics.** 

Under **Selection & Configuration** section, select **"Call-out"** and enter an Communication Manager station number in **Telephone number** field. Click **Run Tests.**

As shown in screen below, verify result of Call-out test is "**OK**" in **Results** section.

![](_page_43_Picture_118.jpeg)

## **6.4. Call Scenarios Verified**

Verification scenarios for the configuration described in these Application Notes included the following call scenarios:

#### **Basic Features:**

- Use Pilot Number to access Avaya Aura® Messaging and verify Communication Manager subscribers were properly recognized and could login without entering their mailbox number.
- Verify calls between Communication Manager subscribers were forwarded to the correct Avaya Aura® Messaging mailbox in both No Answer and Busy conditions.
- Verify calls between Communication Manager subscribers were successfully forwarded to Avaya Aura® Messaging and the correct Personal Greetings were played in both No Answer and Busy conditions.
- Verify Communication Manager subscribers could leave voice mail messages for other subscribers.
- Verify Avaya Aura® Messaging sends appropriate Message Waiting Notification (MWI) messages when Communication Manager subscribers leave or retrieve messages.

#### **Supplemental Features:**

- Use Auto Attendant Number to access Avaya Aura® Messaging and verify Avaya Aura® Messaging was able to successfully transfer calling party to correct Communication Manager subscriber
- When Reach-Me was activated for a Communication Manager subscriber, verify Avaya Aura® Messaging was able to successfully call the Reach-Me destination. After subscriber accepts call, verify calling party was connected to subscriber.
- Verify Communication Manager subscribers could use Reply, Forward and Call Sender features with other Communication Manager subscribers.

![](_page_43_Picture_119.jpeg)

- Verify Avaya Aura® Messaging sends appropriate Message Waiting Notification (MWI) messages when Communication Manager subscribers use Reply or Forward features.
- Verify Communication Manager subscribers were able to create 3-party conferences when call was forwarded or re-directed to Avaya Aura® Messaging.

#### **Long Duration Scenarios**

 Verify Communication Manager subscribers could leave long voice mail messages for other subscribers.

#### **6.5. Issues Found**

All test calls were successful. The following issues were observed during testing:

 Displays on Communication Manager stations may not be correctly updated when calls were transferred by Avaya Aura® Messaging.

## **7. Acronyms**

![](_page_45_Picture_131.jpeg)

## **8. Conclusion**

These Application Notes describe how to configure a sample network that uses SIP trunks between Avaya Aura® Session Manager Release 6.1, Avaya Aura® Communication Manager Feature & Evolution Servers Release 6.0.1, and Avaya Aura® Messaging Release 6.1.

Interoperability testing included verification that calls from several different types of Communication Manager endpoints were successfully forwarded to Avaya Aura® Messaging in both busy and no-answer scenarios and Communication Manager subscribers could use supplemental Avaya Aura® Messaging features such as Auto Attendant and Reach-Me .

## **9. Additional References**

This section provides references to the product documentation relevant to these Application Notes.

#### **Avaya Aura® Session Manager**

- 1) Avaya Aura® Session Manager Overview, Doc ID 03-603323, available at http://support.avaya.com.
- 2) Installing and Configuring Avaya Aura® Session Manager, available at http://support.avaya.com.
- 3) Avaya Aura® Session Manager Case Studies, available at http://support.avaya.com
- 4) Maintaining and Troubleshooting Avaya Aura® Session Manager, Doc ID 03-603325, available at http://support.avaya.com.
- 5) Administering Avaya Aura® Session Manager, Doc ID -3-603324, available at http://support.avaya.com

#### **Avaya Aura® Communication Manager**

- 6) Configuring SIP Trunks Among Avaya Aura™ Session Manager 6.0, Avaya Aura™ Communication Manager Feature Server 6.0, Avaya one-X®Deskphone Edition for 9600 Series SIP IP Telephones, and Avaya Communication Server 1000E 6.0, available at http://support.avaya.com
- 7) Application Notes for Configuring Avaya Desktop Video Device to connect to Avaya Aura® Session Manager with Avaya Aura® Communication Manager as an Evolution Server Issue – Issue 1.0, available at http://support.avaya.com
- 8) Application Notes for configuring Avaya Desktop Video Device to connect to Avaya Aura® Session Manager with Avaya Aura® Communication Manager as a Feature Server Issue – Issue 1.0, available at http://support.avaya.com

#### **Avaya Aura® Messaging**

- 9) Administering Avaya Aura® Messaging, available at http://support.avaya.com
- 10) Using Avaya Aura® Messaging, available at http://support.avaya.com
- 11) Implementing Avaya Aura® Messaging, available at http://support.avaya.com

#### **©2011 Avaya Inc. All Rights Reserved.**

Avaya and the Avaya Logo are trademarks of Avaya Inc. All trademarks identified by ® and ™ are registered trademarks or trademarks, respectively, of Avaya Inc. All other trademarks are the property of their respective owners. The information provided in these Application Notes is subject to change without notice. The configurations, technical data, and recommendations provided in these Application Notes are believed to be accurate and dependable, but are presented without express or implied warranty. Users are responsible for their application of any products specified in these Application Notes.

Please e-mail any questions or comments pertaining to these Application Notes along with the full title name and filename, located in the lower right corner, directly to the Avaya Solution & Interoperability Test Lab at interoplabnotes@list.avaya.com